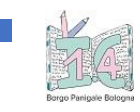

## Inserire immagini di compiti e/o verifiche con smartphone o tablet Android nel registro elettronico "Nuvola"

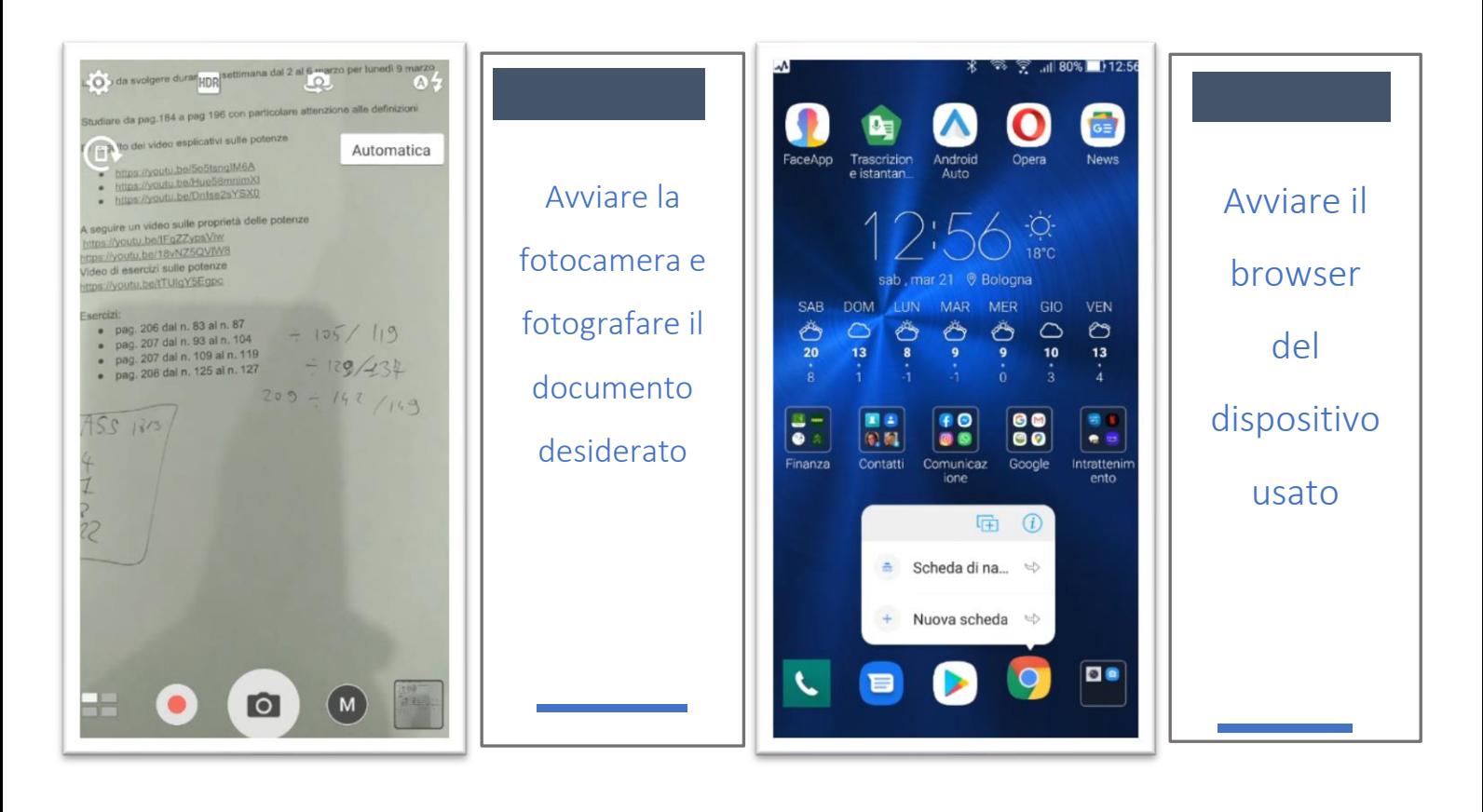

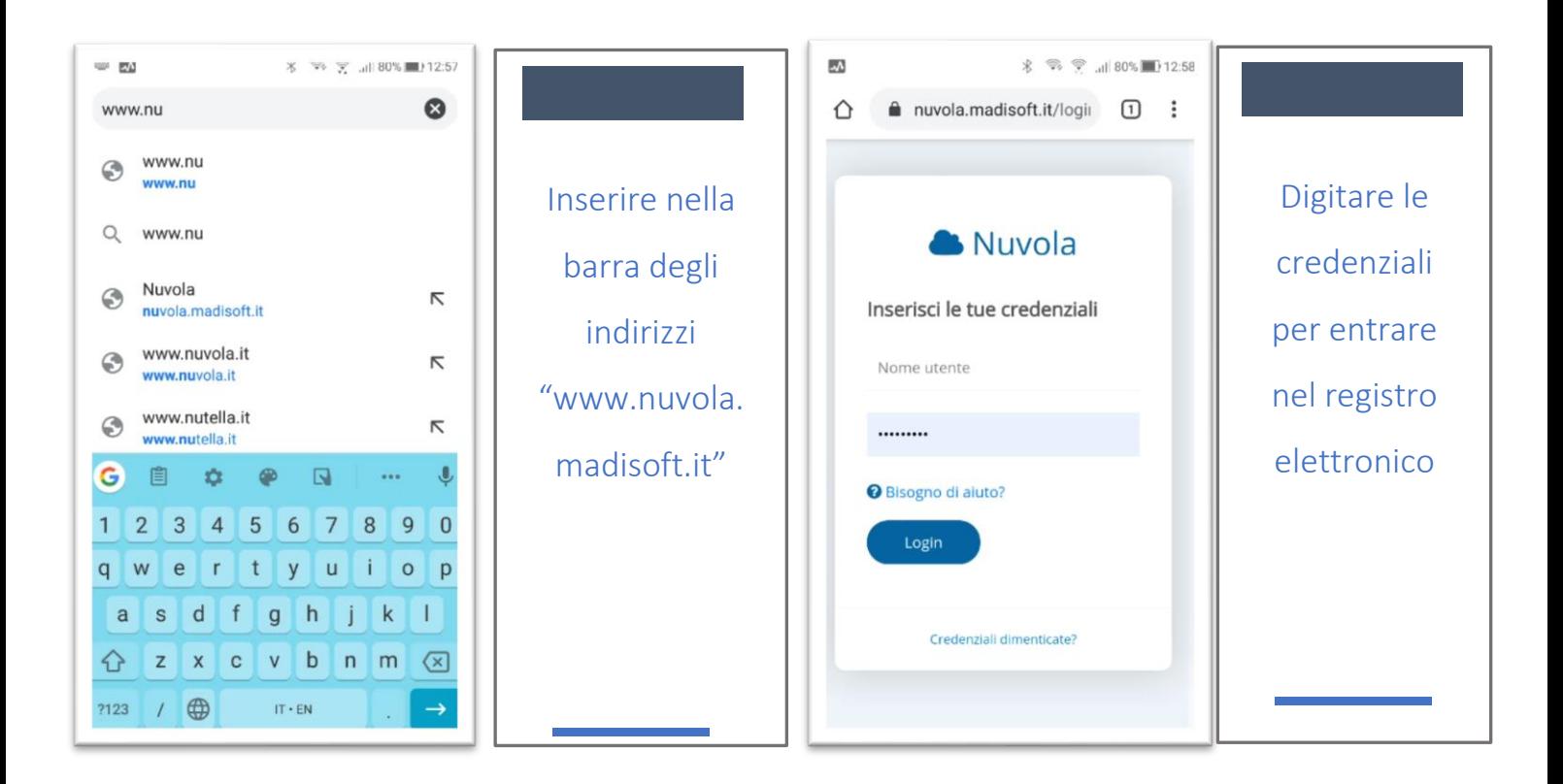

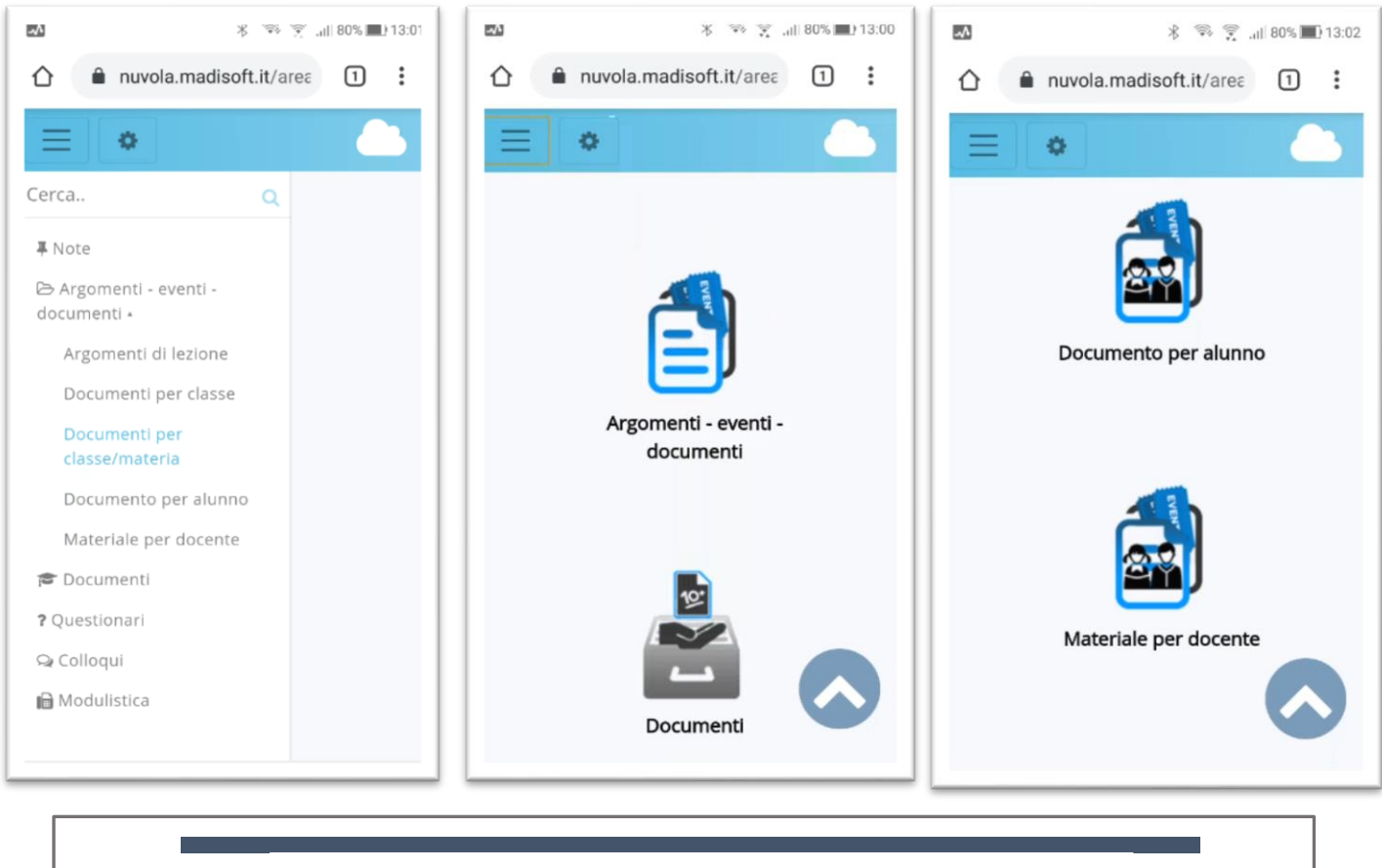

Selezionare prima "Argomenti - eventi – documenti" e successivamente "Materiale per docente"

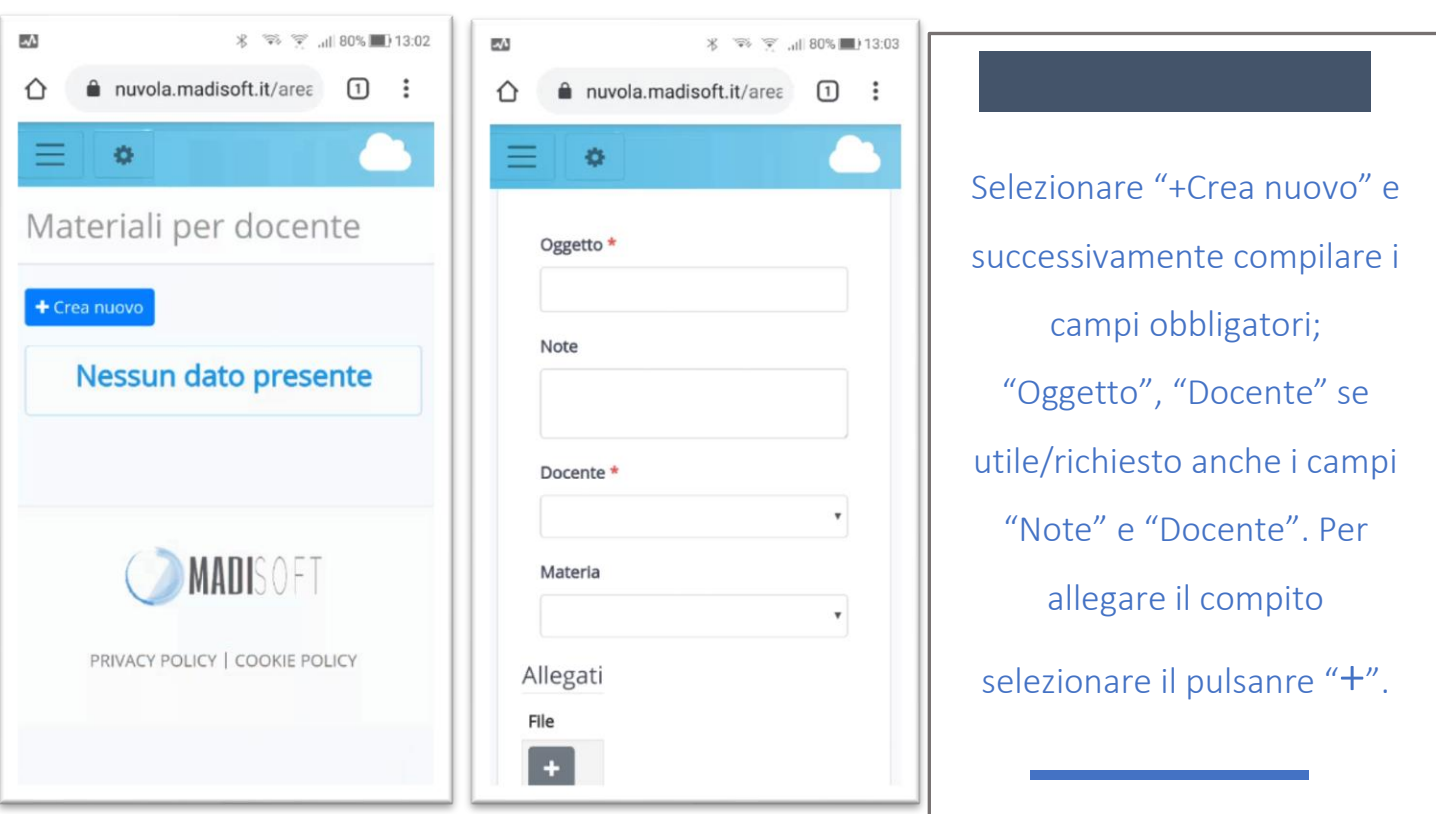

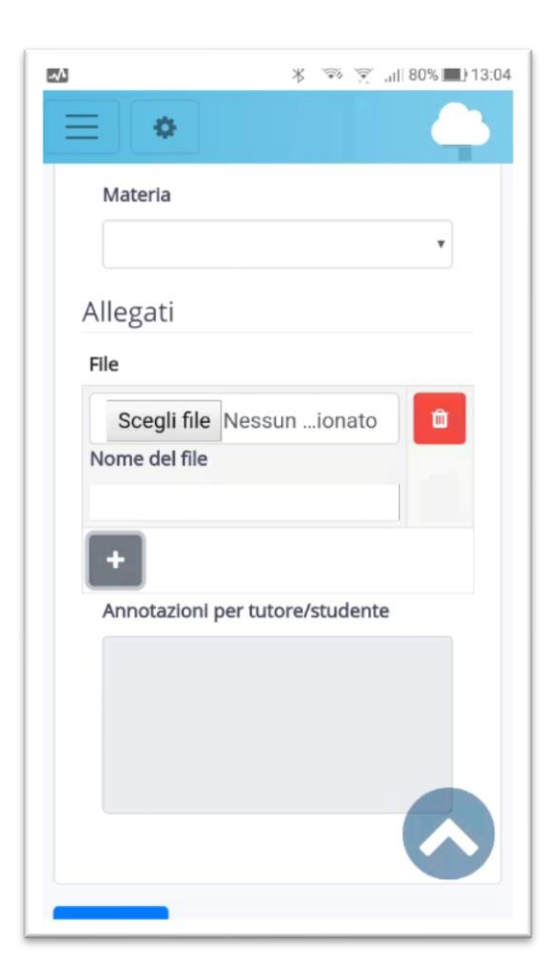

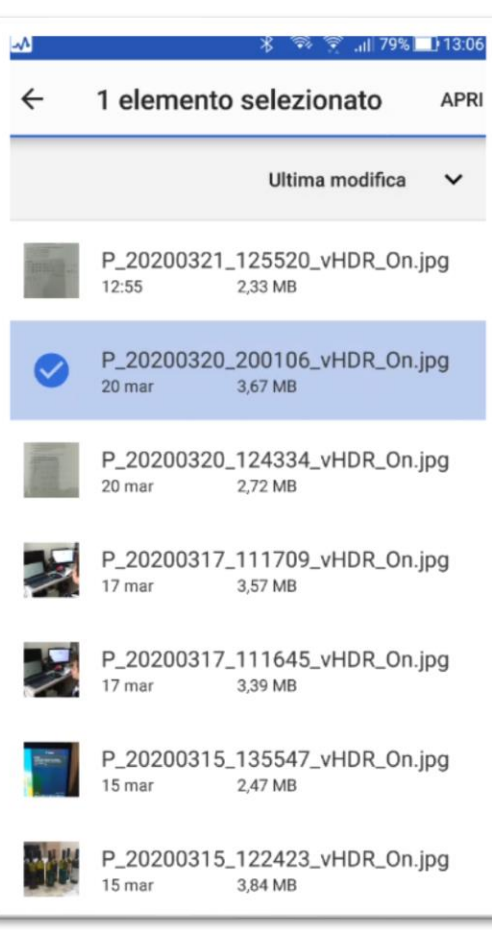

Selezionare "Scegli file " e successivame nte su "File", selezionare la figura desiderata e infine premere il pulsante salva.

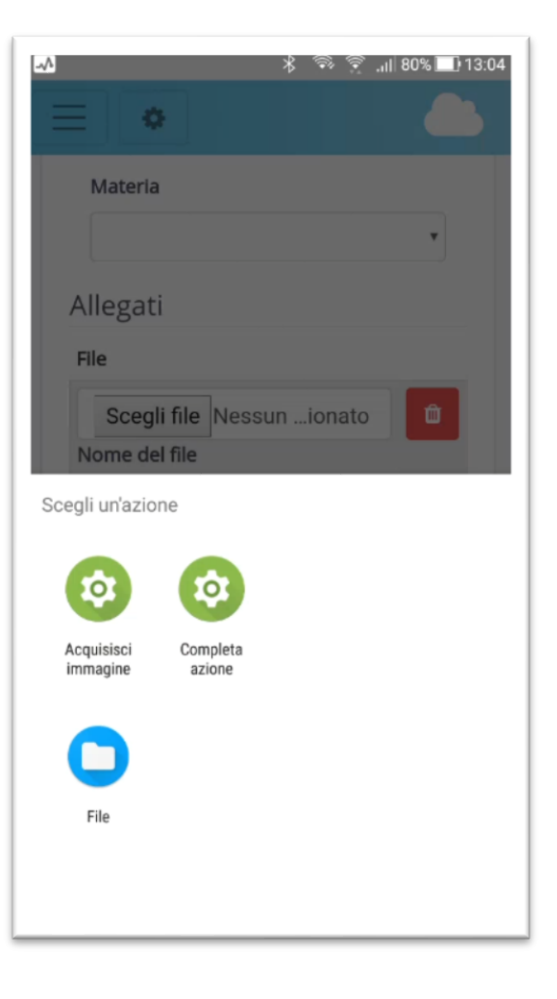

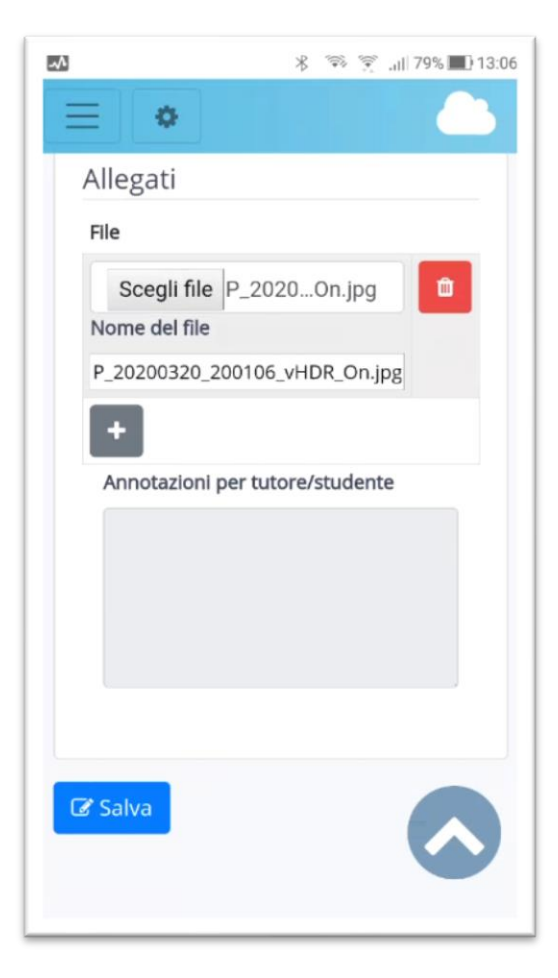